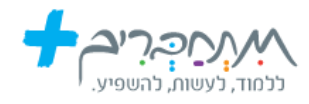

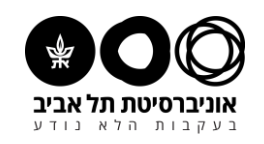

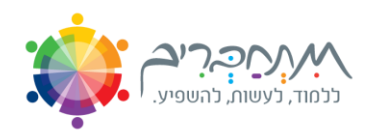

## **Salesforce - מדריך כניסה ל סטודנטים**

### <mark>שלב ראשוו</mark>

**.1 היכנסו לטופס ההרשמה בקישור:**

/#[https://tau-int.formtitan.com/origin/si\\_idud](https://tau-int.formtitan.com/origin/si_idud#/)

**.2 הכניסו את מספר תעודת הזהות שלכם**

### כניסה

ברוכים הבאים לטופס

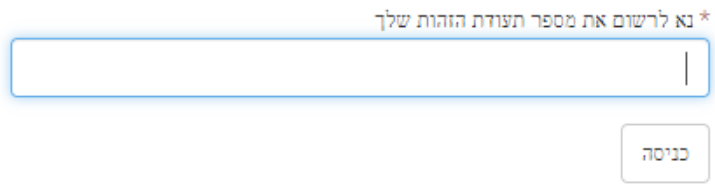

- .3 בשלב זה תעברו **לטופס הרשמה**. שימו לב למלא את שדות החובה.
- .4 **כדי לסיים** את שלב ההרשמה עליכם ללחוץ על כפתור **ה"הרשמה".**
- .5 בשלב זה תועברו **להמתנה לצורך שיבוץ סופי** על ידי צוות מעורבות חברתית.

### <mark>שלב שני</mark>

.6 **לאחר אישור השיבוץ בידי הצוות, היכנסו אל פורטל הסטודנטים בקישור**:

[https://tau-int.formtitan.com/ftproject/si\\_student](https://tau-int.formtitan.com/ftproject/si_student)

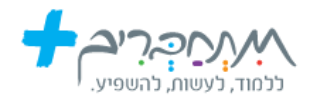

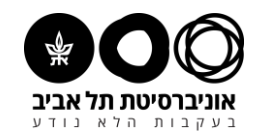

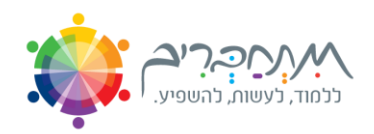

## **.7 הכניסו מספר זהות, וסיסמא תשלח אלי כם לכתובת המייל**

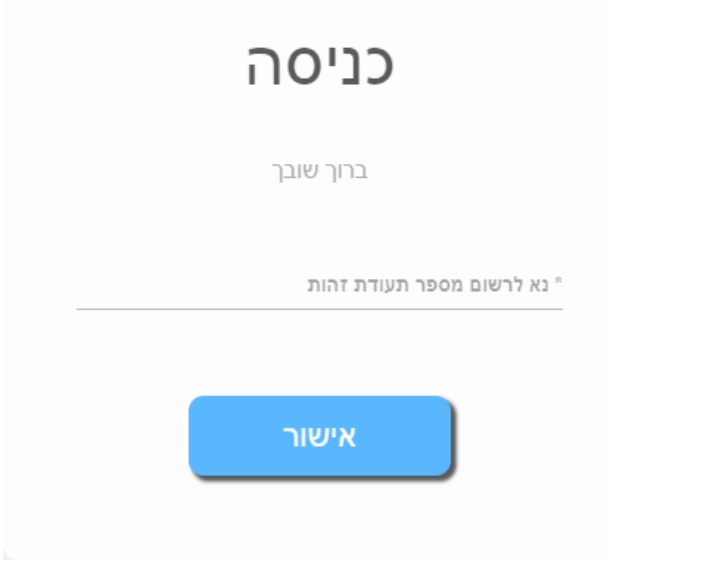

### **.8 הזינו את הסיסמא שנשלחה אליכם לכתובת המייל**

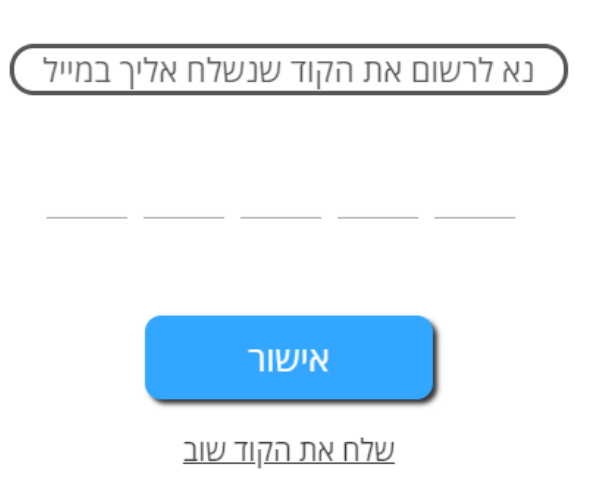

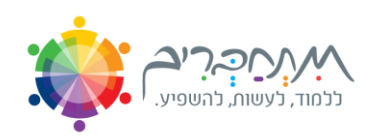

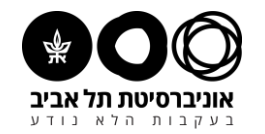

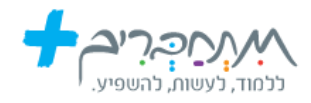

### **.9 בחרו בלחיצה את הפרויקט הרלוונטי:**

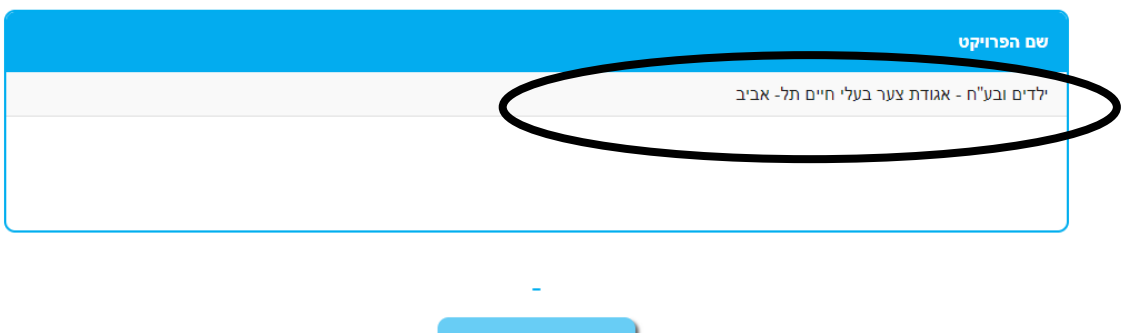

**.10 לחצו על "דיווחי שעות "** 

# <u>ילדים ובע"ח - אגודת צער בעלי חיים תל- אביב</u>

דיווחי שעות

### **.11 בחרו "הוספת דיווח"**

סה"כ שעות לפרויקט 0, מכסת שעות , אחוזים מתוך הנדרש

<u>דיווח שעות חודש מרץ</u>

#### סה"כ שעות החודש 0

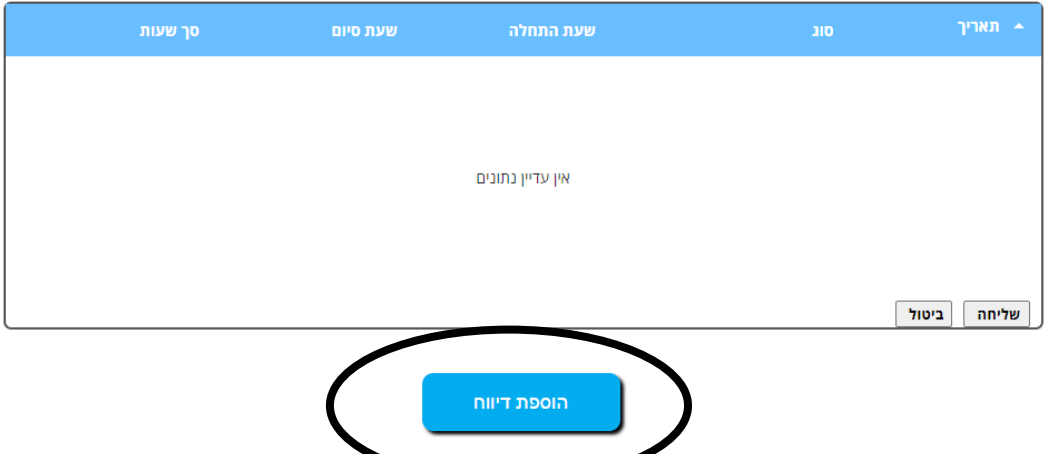

### **אוניברסיטת תל אביב**

### **היחידה למעורבות חברתית**

### **בברכת עשייה משמעותית ומשפיעה**

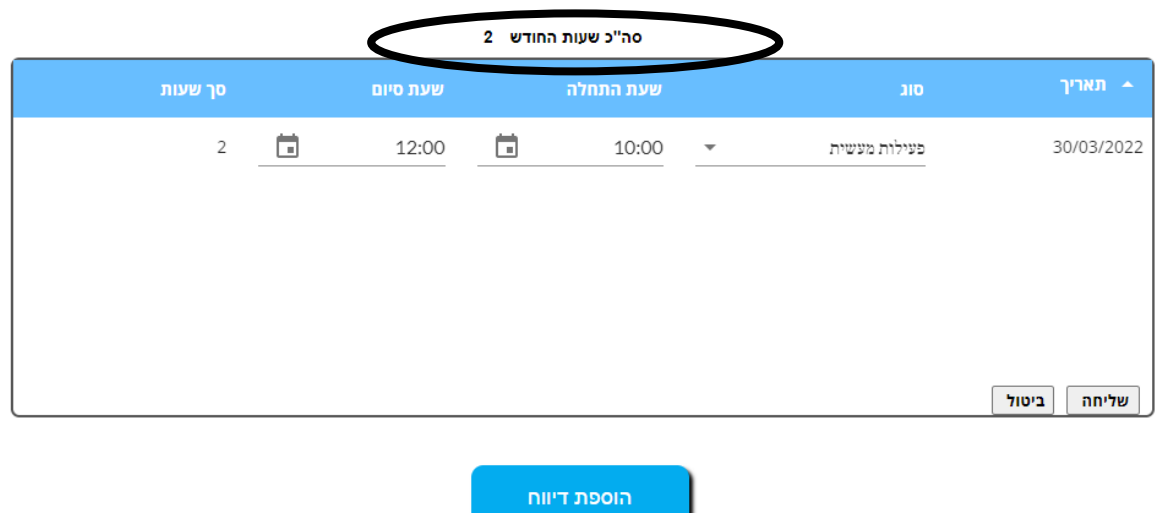

### **.13 כעת תוכלו לראות במסך הראשי את כלל השעות**

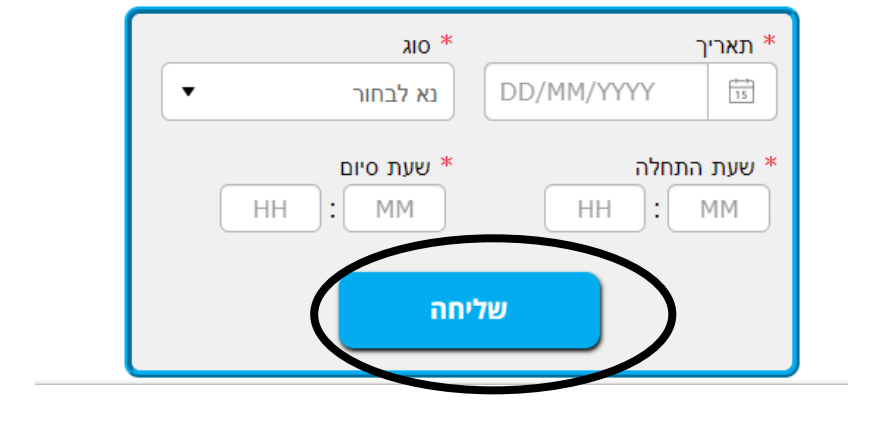

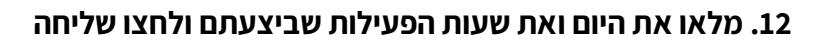

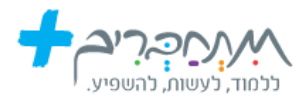

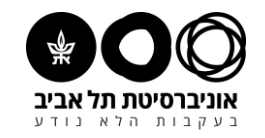

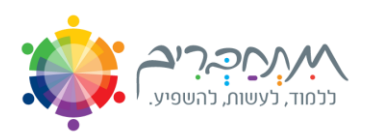